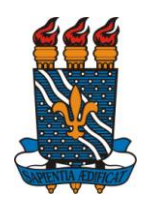

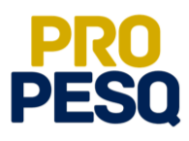

## **TUTORIAL – PRODUÇÃO INTELECTUAL**

(Docentes do Quadro)

**João Pessoa, 2019**

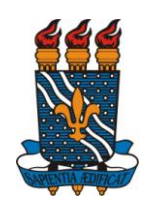

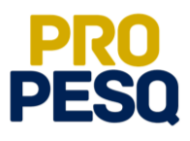

## **Sumário**

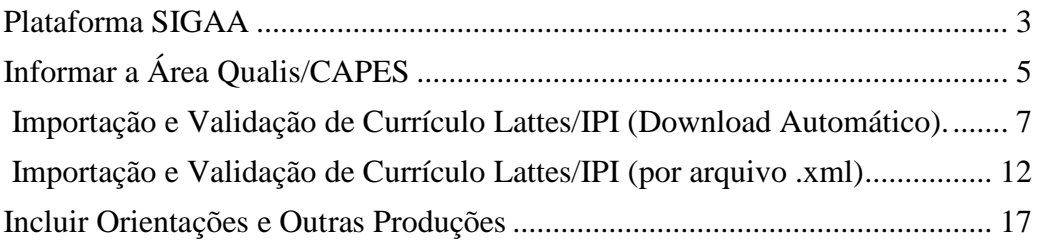

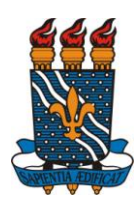

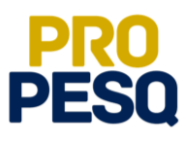

### <span id="page-2-0"></span>**Plataforma SIGAA**

• Link de acesso:<https://sigaa.ufpb.br/sigaa/>

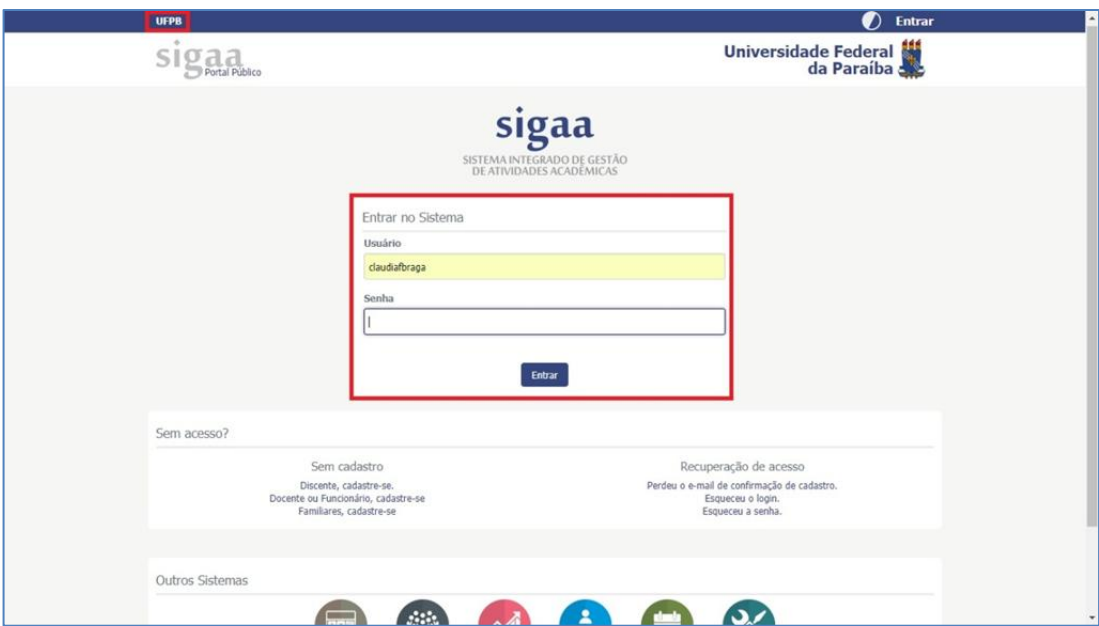

Escolher o vínculo **Servidor**

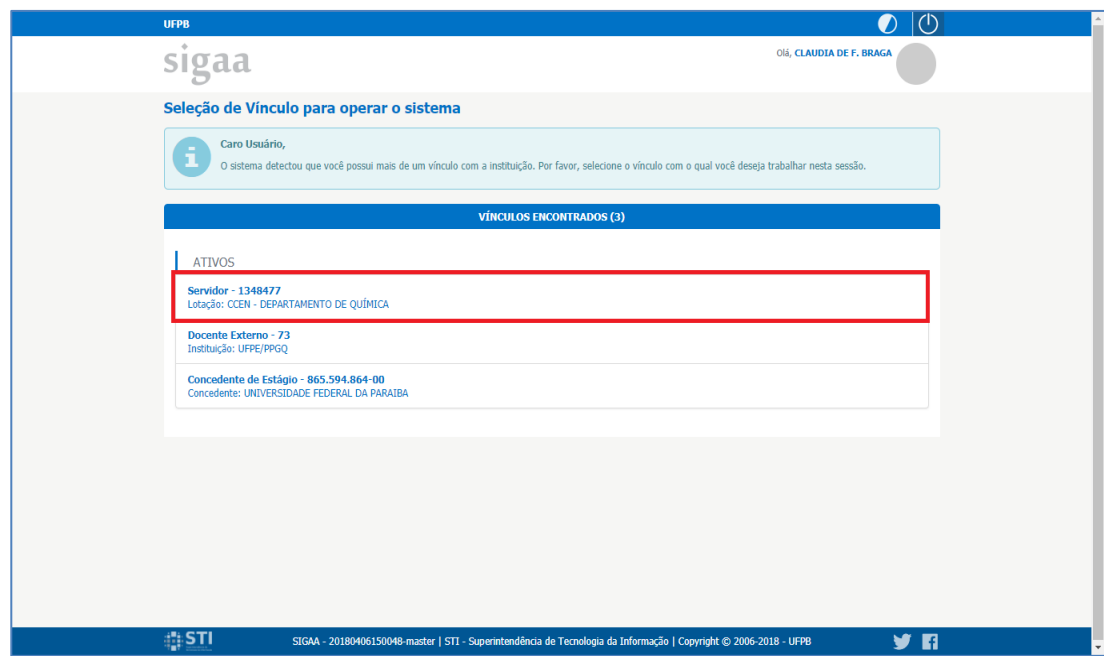

#### C G P A I C / P R O P E S Q P á g i n a 3 | 19

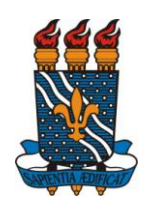

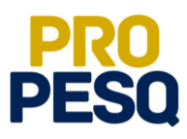

Escolher módulo  $\bullet$ 

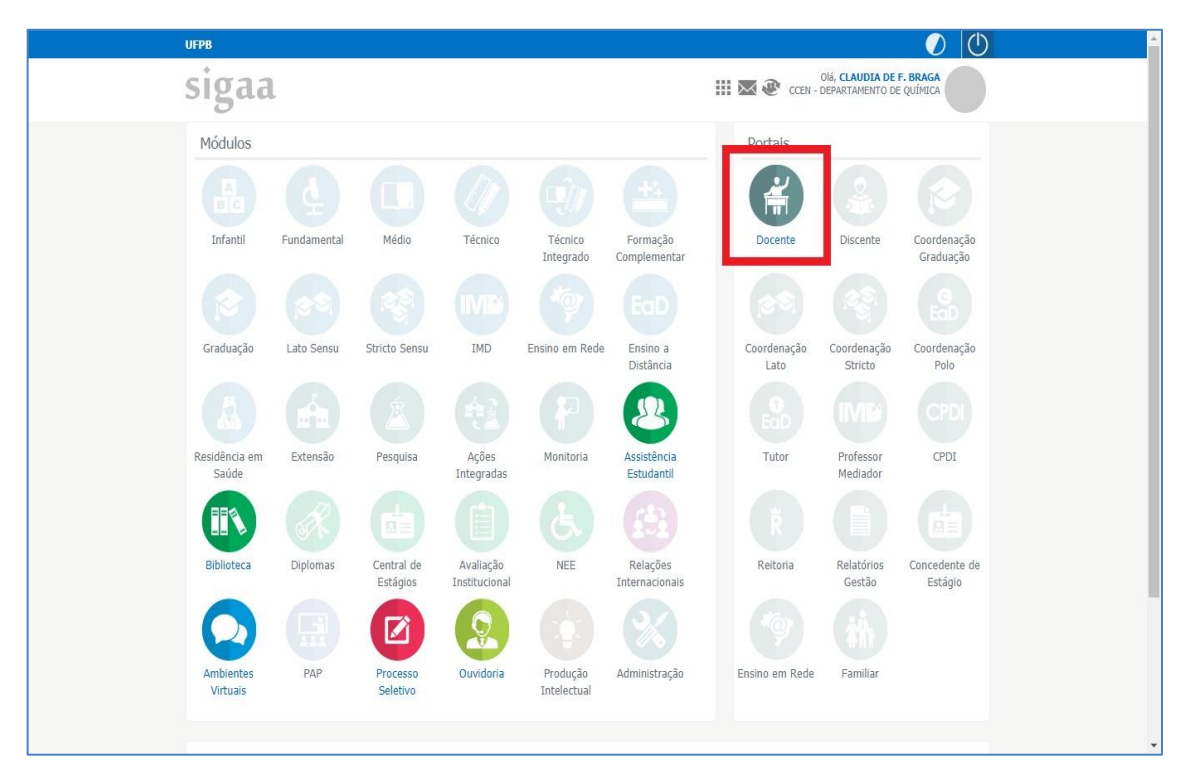

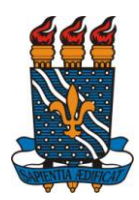

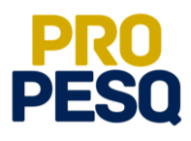

### <span id="page-4-0"></span>**Informar a Área Qualis/CAPES**

- A **Área Qualis/CAPES** servirá de base para avaliação de suas propostas
- **•** Pesquisa  $\Rightarrow$  Área Qualis/CAPES  $\Rightarrow$  Cadastrar

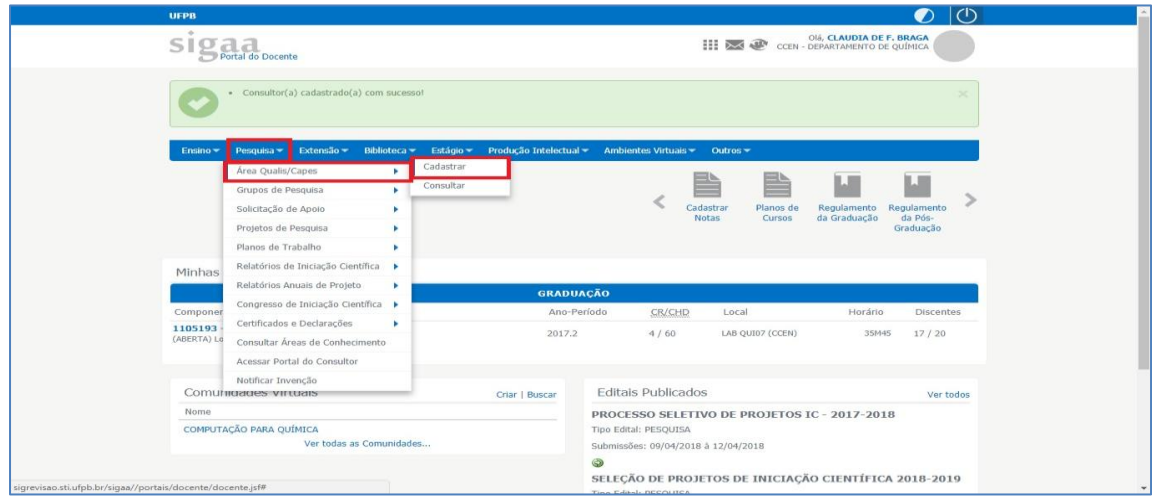

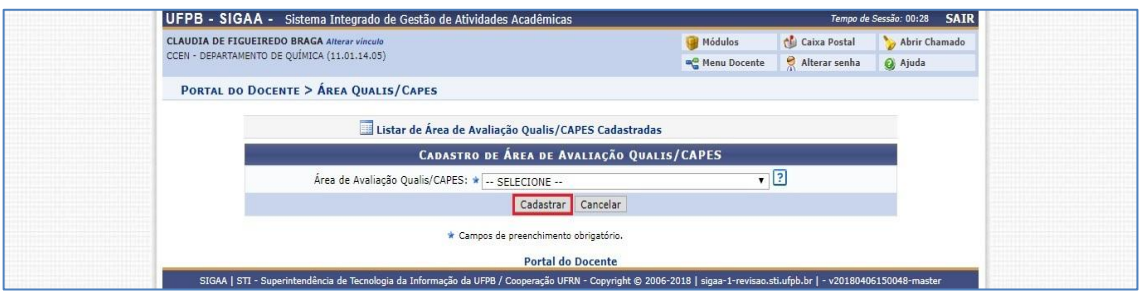

 Para ter acesso à lista de **Áreas Qualis** cadastradas, o proponente deve voltar a **Pesquisa**  $\Rightarrow$  **Área Qualis/CAPES**  $\Rightarrow$  Cadastrar e clicar em **Listar de Área de Avaliação Qualis/CAPES Cadastradas**

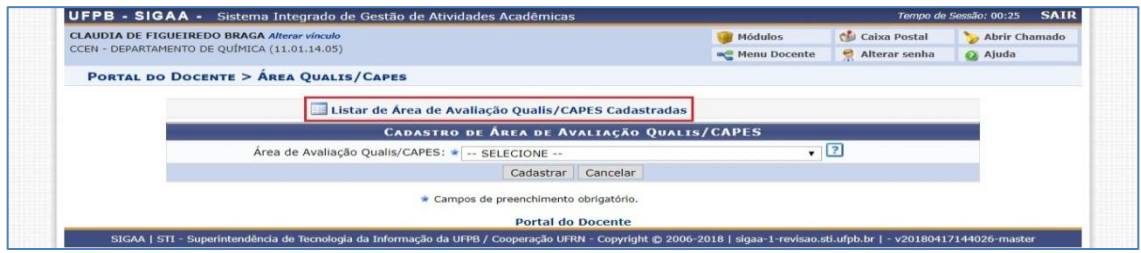

#### C G P A I C / P R O P E S Q P á g i n a 5 | 19

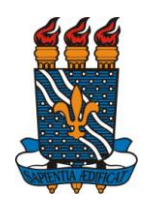

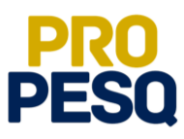

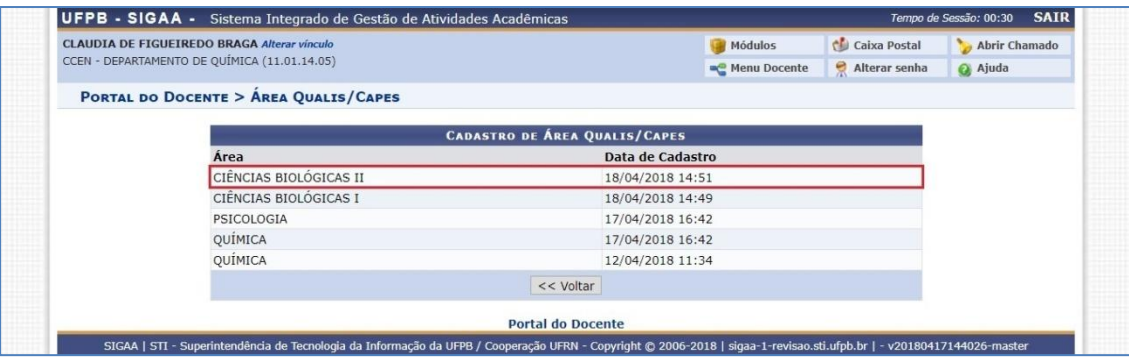

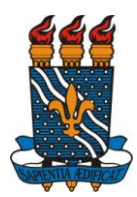

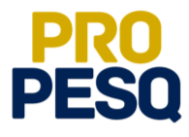

#### <span id="page-6-0"></span>**Importação e Validação de Produção Intelectual/Currículo Lattes (Download Automático)**

- Você poderá escolher fazer a importação do Lattes para cálculo do IPI por **Download Automático** ou por **[Arquivo .xml](#page-11-1)**
- **•** Produção Intelectual  $\Rightarrow$  Minhas Produções  $\Rightarrow$  Autorizar Importação **Automática do Currículo Lattes**

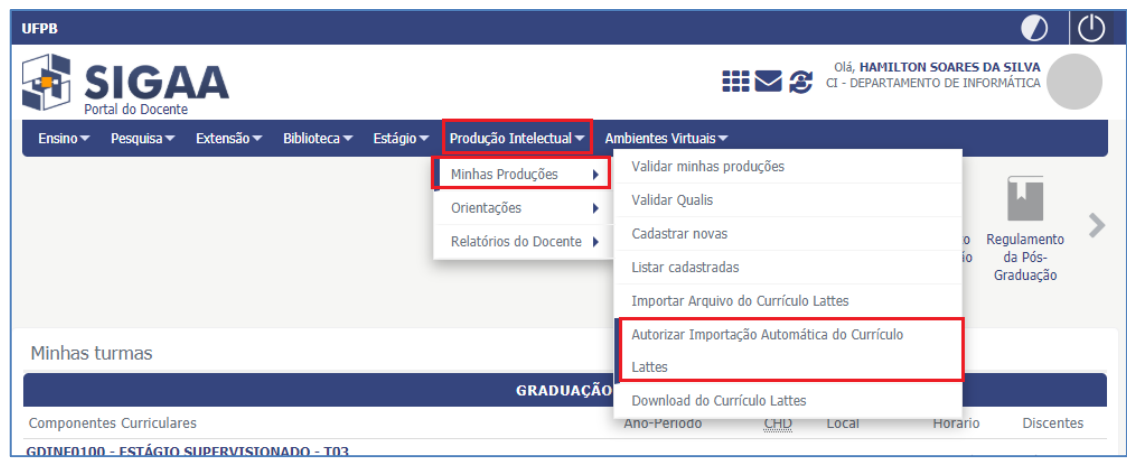

 **Atenção!** É possível que a importação só se complete ao término de **3 horas** após a **Autorização do Download Automático**.

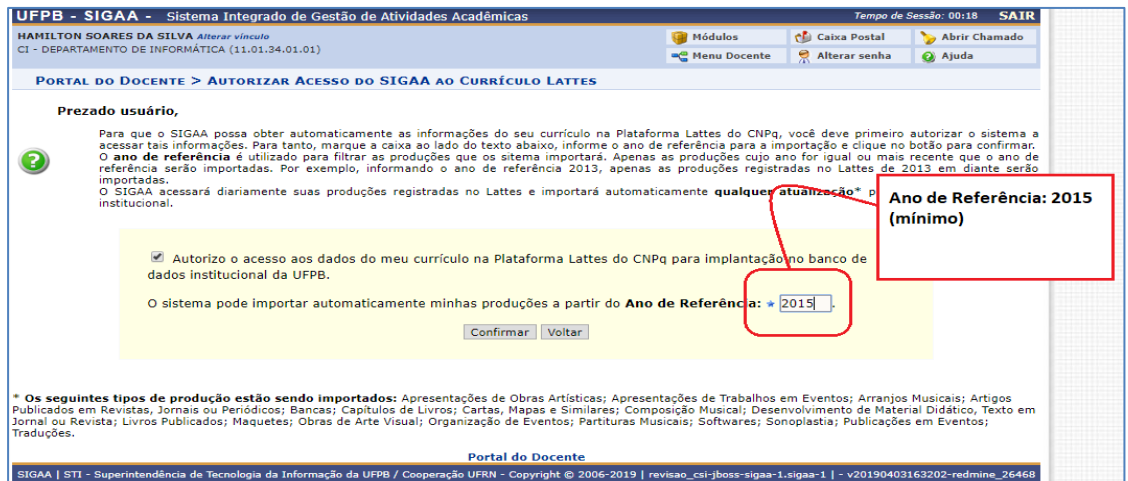

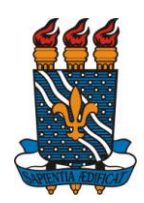

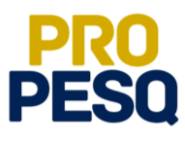

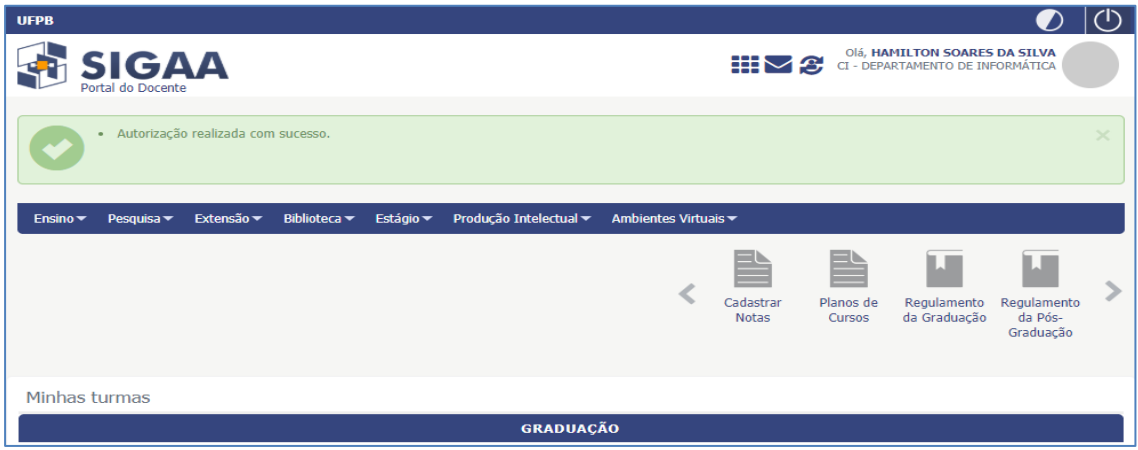

- Serão consideradas, para o cálculo do **Índice de Produtividade Individual**, as produções de **janeiro de 2015** até **a data limite de submissão**, conforme ponto **2.1.4** do **Edital 02/2019/PROPESQ**.
- O procedimento de importação de lattes poderá ser realizado pelo docente quantas vezes forem necessárias, assim, se o mesmo perceber atualizações dentro do período supracitado, poderá importar e validar as novas atividades
- **Validar** as produções: **Produção Intelectual**  $\Rightarrow$  **Minhas Produções**  $\Rightarrow$  **Validar minhas produções**

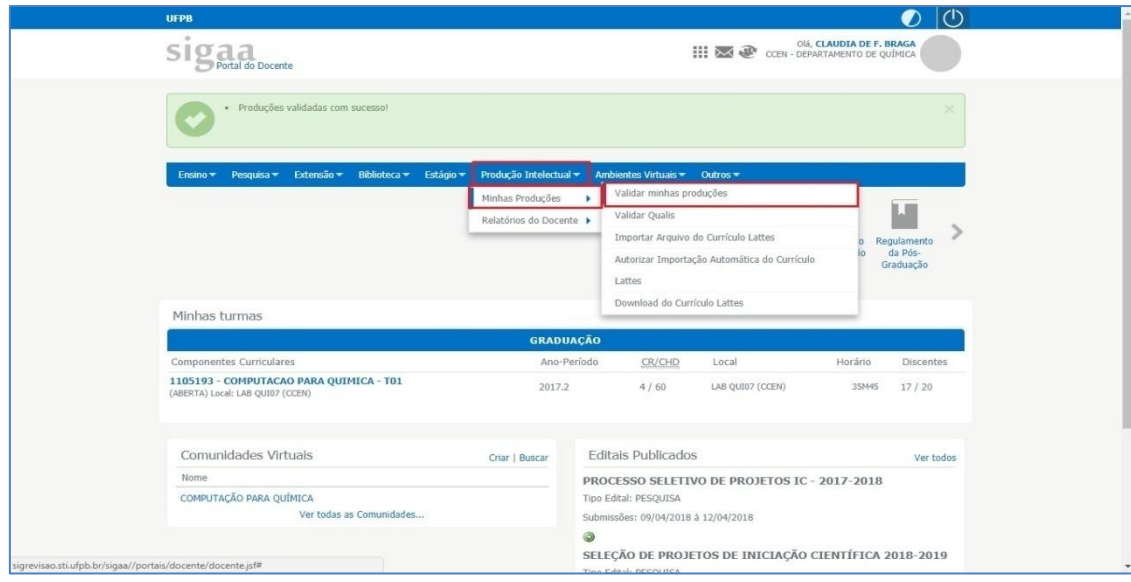

O docente deverá marcar as produções que deseja validar

C G P A I C / P R O P E S Q P á g i n a  $8|19$ 

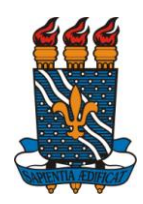

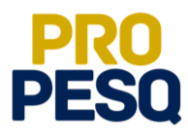

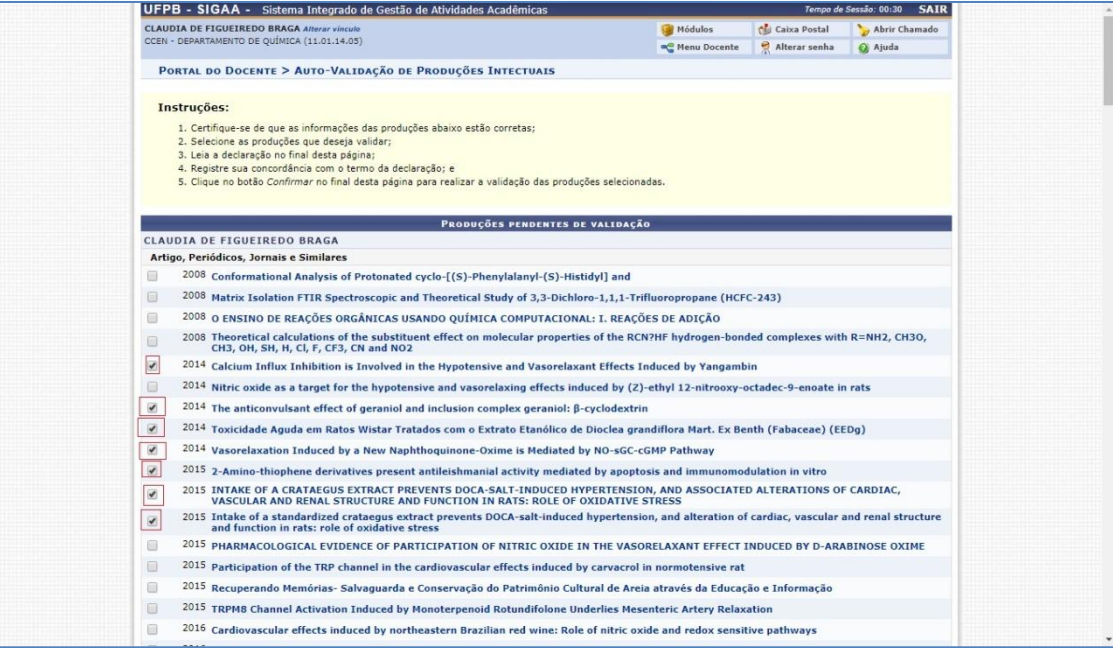

 Depois, estar de acordo com o **Termo de Adesão e Compromisso da Plataforma SIGAA** e clicar em **Confirmar**

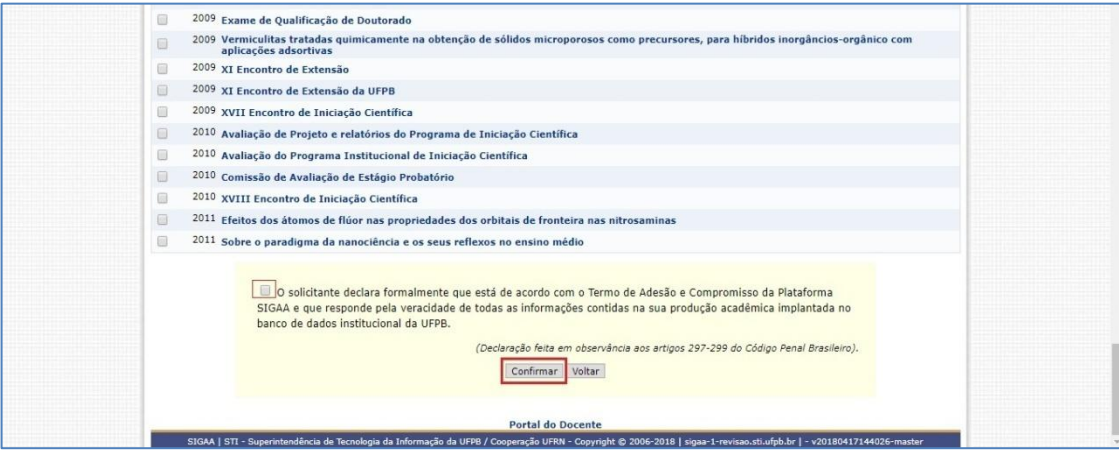

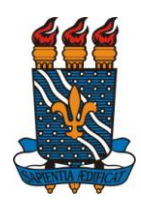

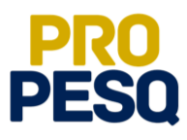

**• Atenção!** Também é preciso validar qualis: Produção Intelectual  $\Rightarrow$  Minhas Produções **Validar Qualis**

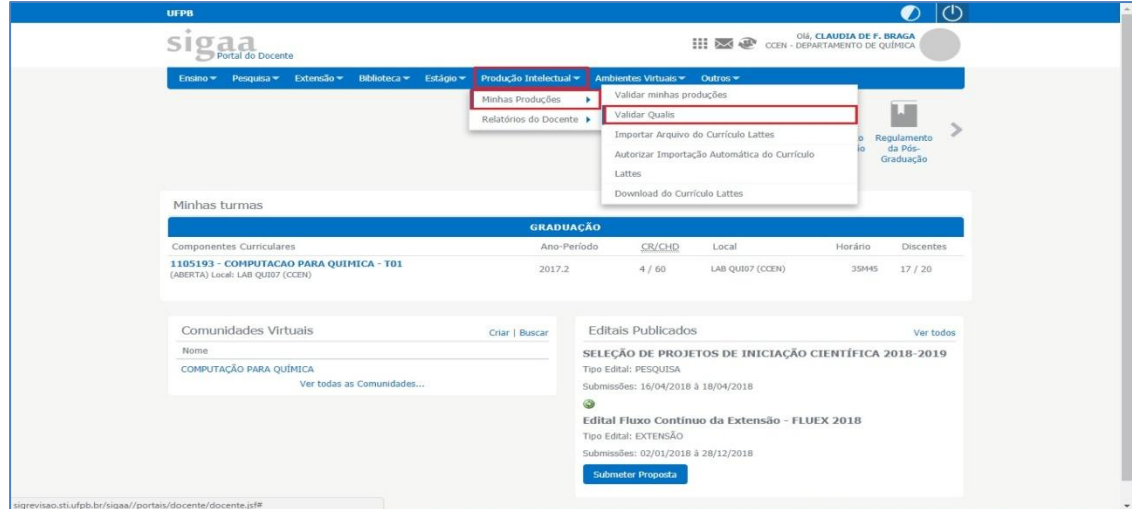

 Automaticamente as produções já validades receberão qualis de acordo com a área inicialmente escolhida

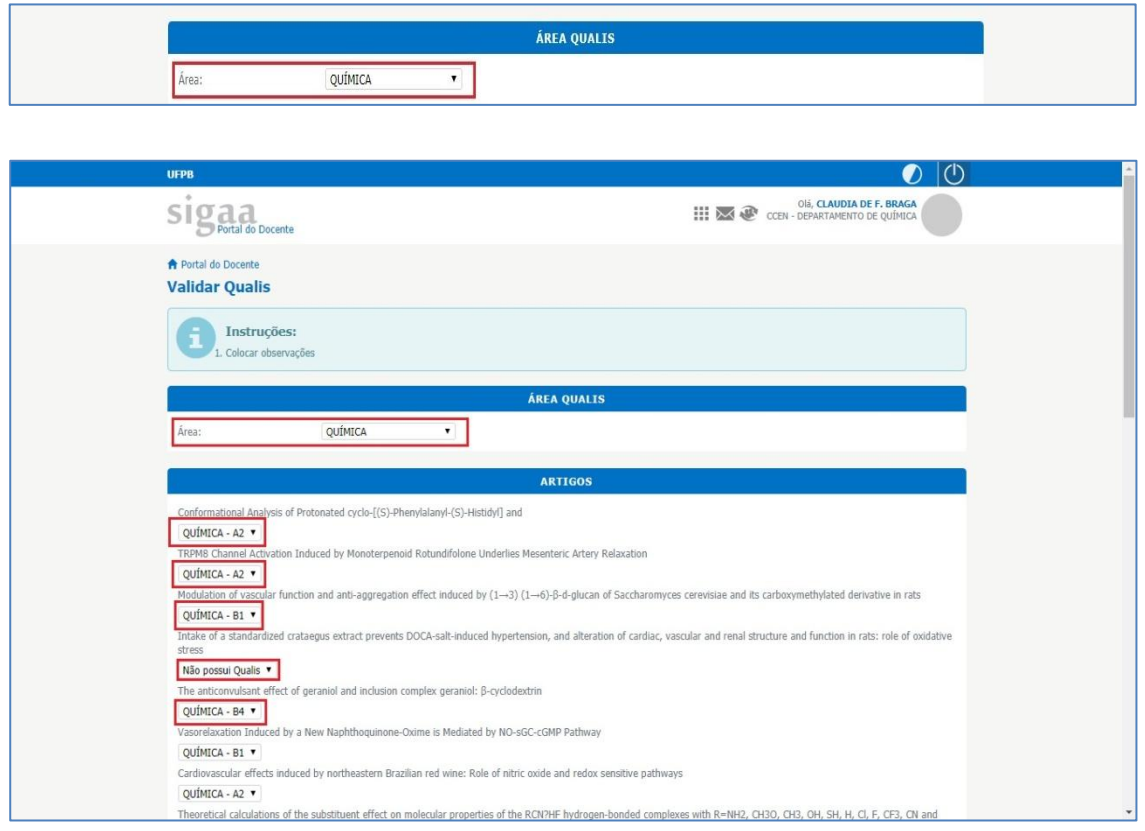

 Depois estar de acordo com o **Termo de Adesão e Compromisso da Plataforma SIGAA** e clicar em **Confirmar**

C G P A I C / P R O P E S Q P á g i n a 10 | 19

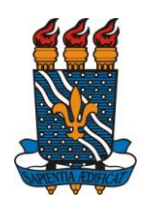

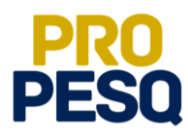

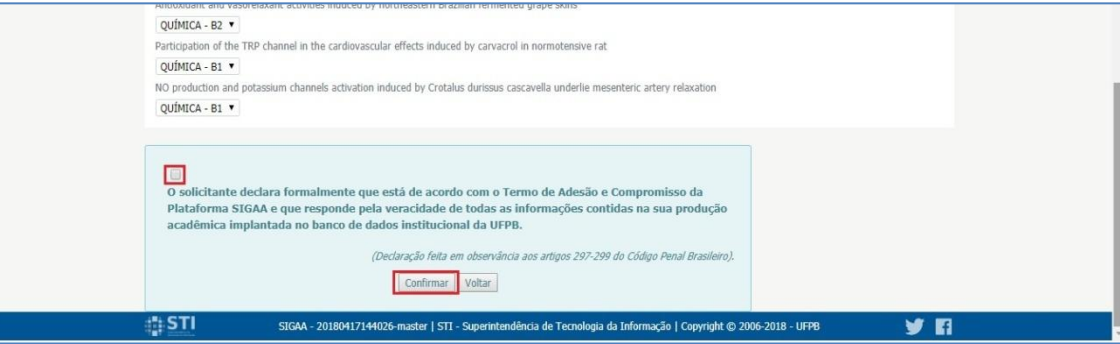

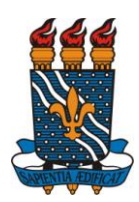

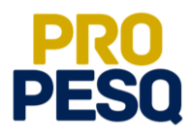

#### <span id="page-11-1"></span><span id="page-11-0"></span>**Importação e Validação de Produção Intelectual/Currículo Lattes (por arquivo .xml)**

• Produção Intelectual  $\Rightarrow$  Minhas Produções  $\Rightarrow$  Importar Arquivo do **Currículo Lattes** (ano referência: **2015**; **2016**; **2017**; **2018**; **2019**);repetir procedimentos para cada ano.

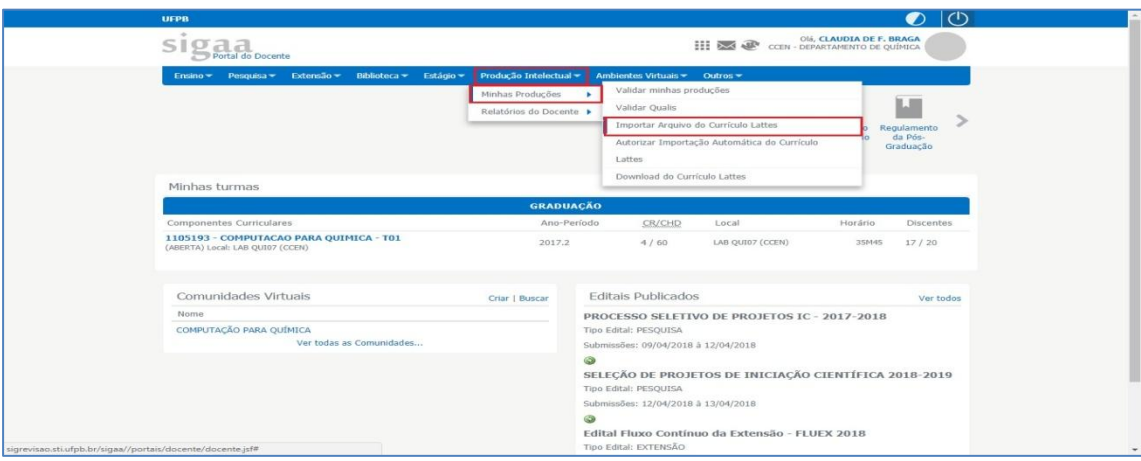

- Para conseguir o arquivo **.xml** referente ao seu lattes, é preciso acessar a **[Plataforma Lattes](http://lattes.cnpq.br/) >> Buscar Currículo.** Depois do código de verificação, assim que abrir a página que contém o currículo lattes, no lado superior direito, há um ícone com o nome **XML.** Clicar no ícone e baixar uma pasta zipada (**.zip**). Descompactar essa pasta e salvar o arquivo **.xml** dela (ele que será usado na importação e validação do lattes). Inserir o arquivo **.xml** no campo **Arquivo do Currículo**.
- É importante extrair/descompactar o arquivo .**xml** do arquivo.**zip!**

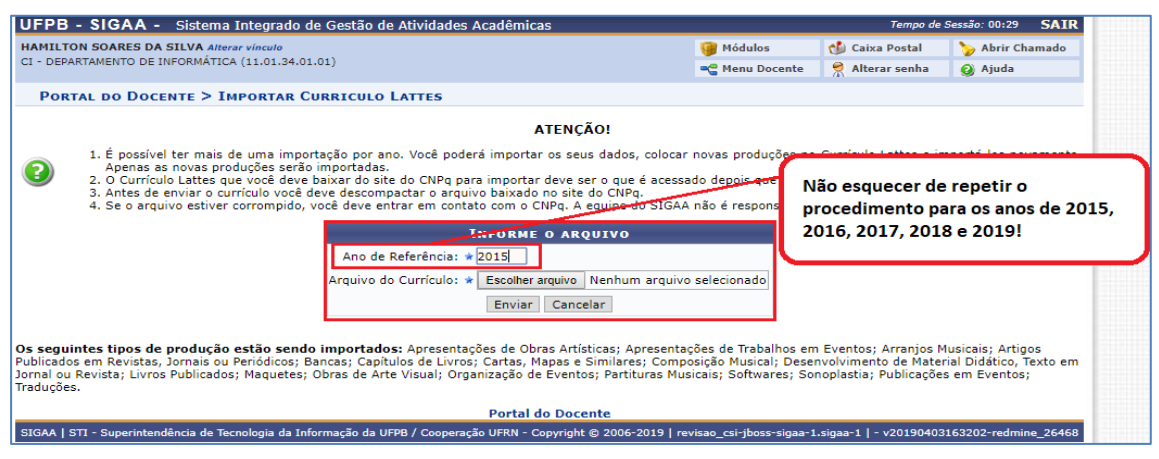

C G P A I C / P R O P E S Q P á g i n a 12 | 19

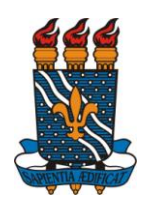

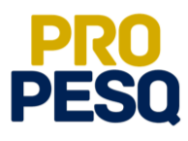

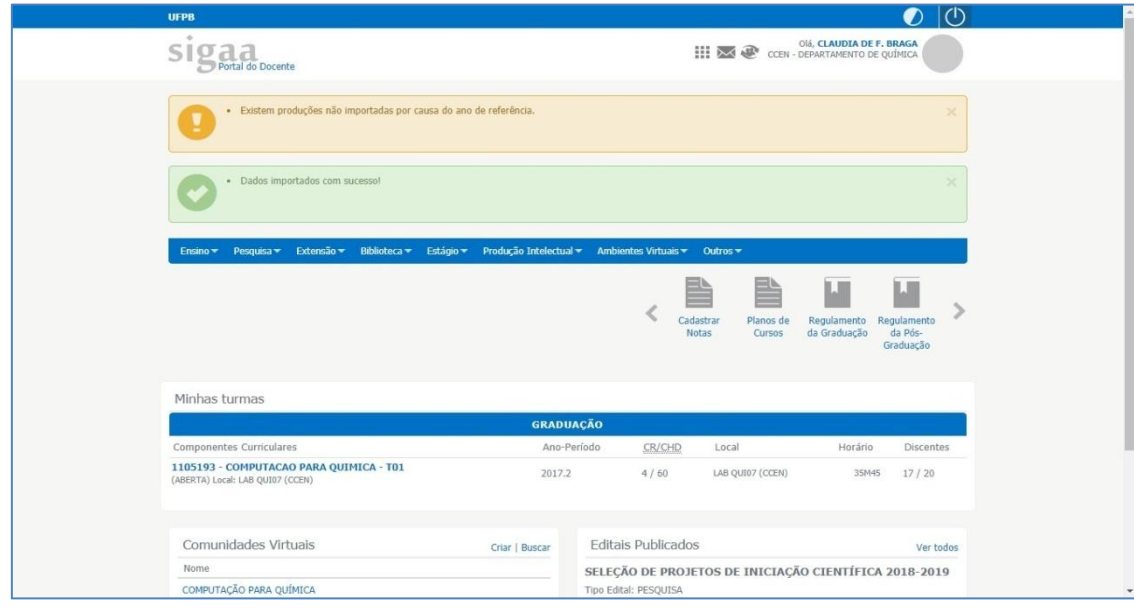

- Serão consideradas, para o cálculo do **Índice de Produtividade Individual**, as produções de **janeiro de 2015** até **a data limite de submissão**, conforme ponto **2.1.4** do **Edital 02/2019/PROPESQ**.
- O procedimento de importação de lattes poderá ser realizado pelo docente quantas vezes forem necessárias, assim, se o mesmo perceber atualizações dentro do período supracitado, poderá importar e validar as novas atividades
- Validar as produções: **Produção Intelectual**  $\Rightarrow$  **Minhas Produções**  $\Rightarrow$  **Validar minhas produções**

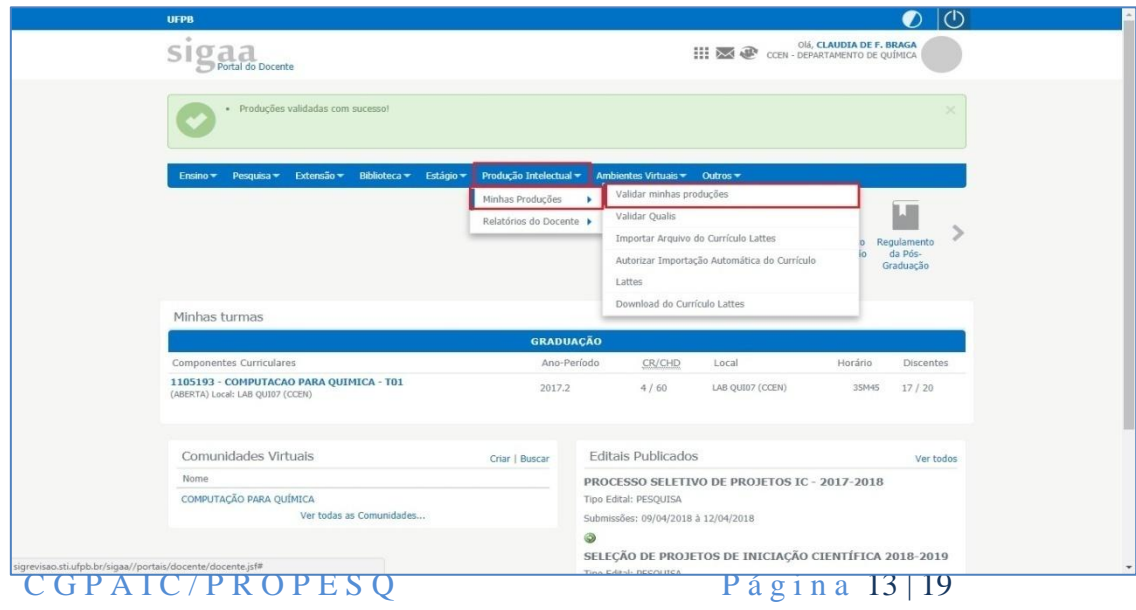

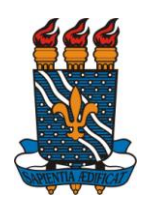

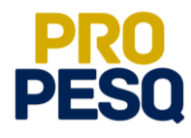

O docente deverá marcar as produções que deseja validar

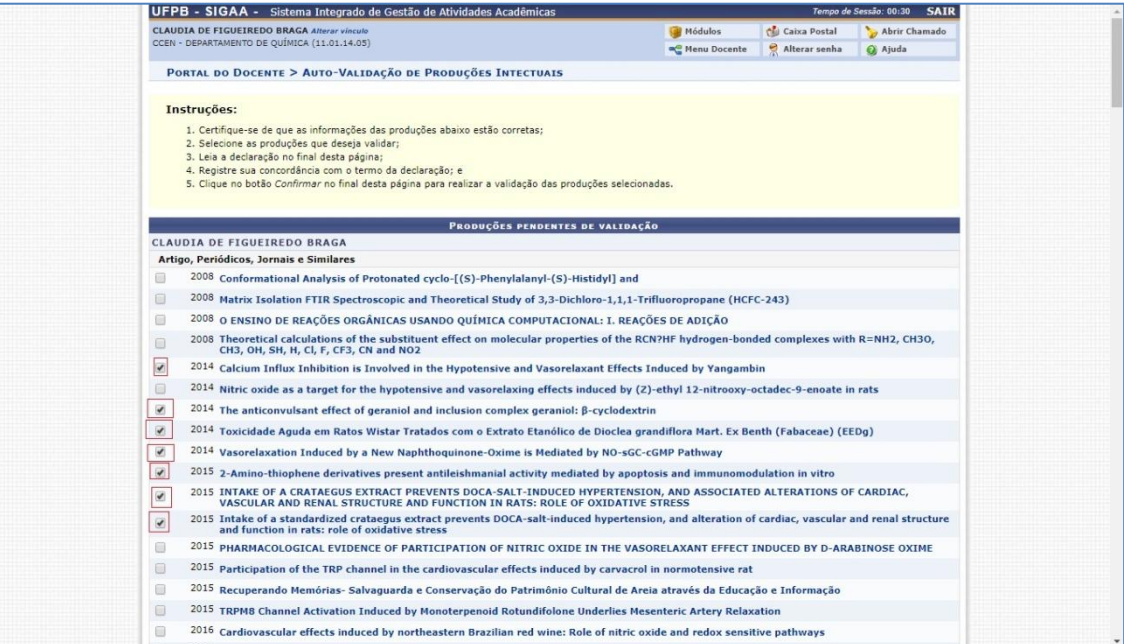

 Depois, estar de acordo com o **Termo de Adesão e Compromisso da Plataforma SIGAA** e clicar em **Confirmar**

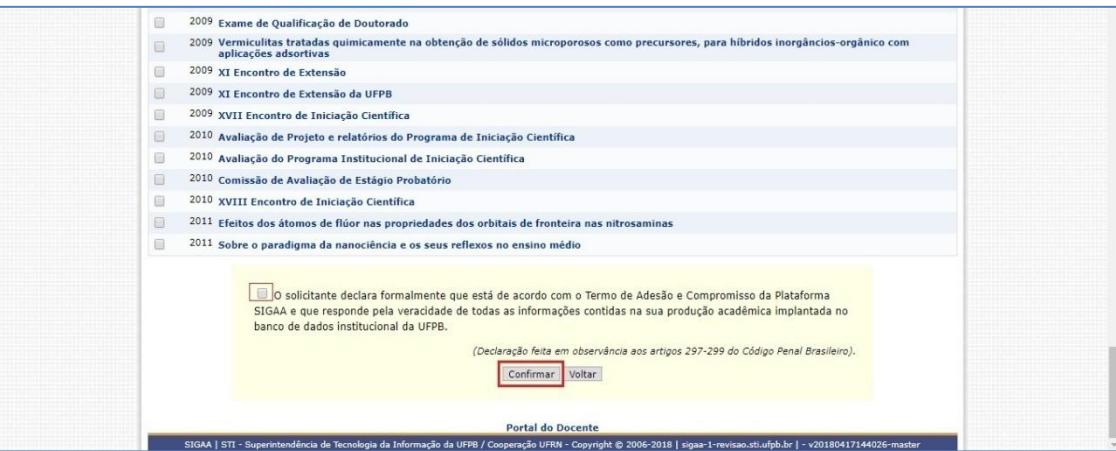

• É preciso validar qualis: **Produção Intelectual** ⇒Minhas Produções ⇒Validar Qualis

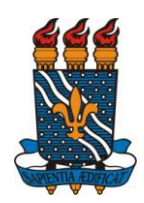

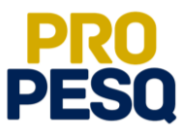

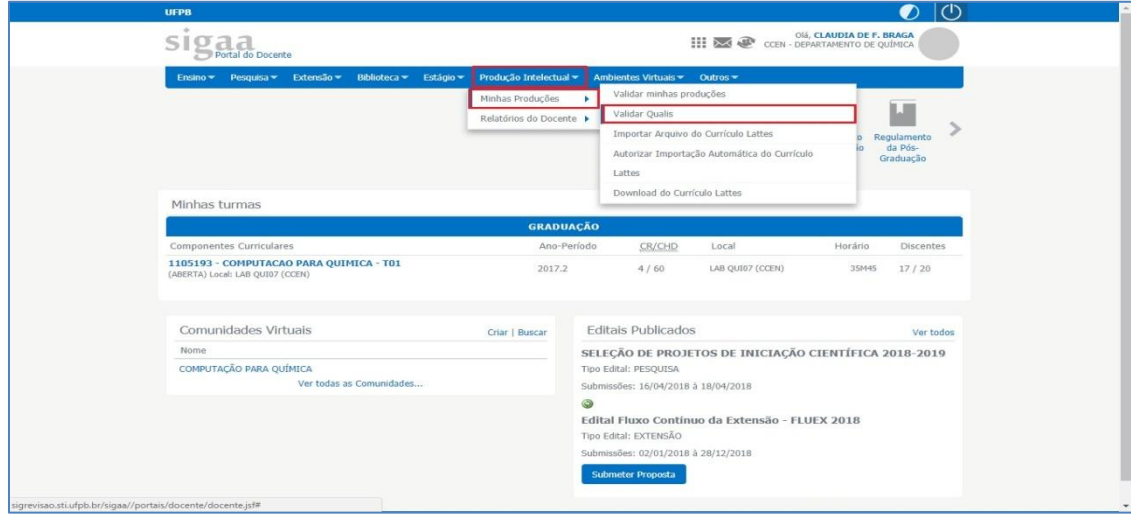

 Automaticamente as produções já validades receberão qualis de acordo com a área inicialmente escolhida

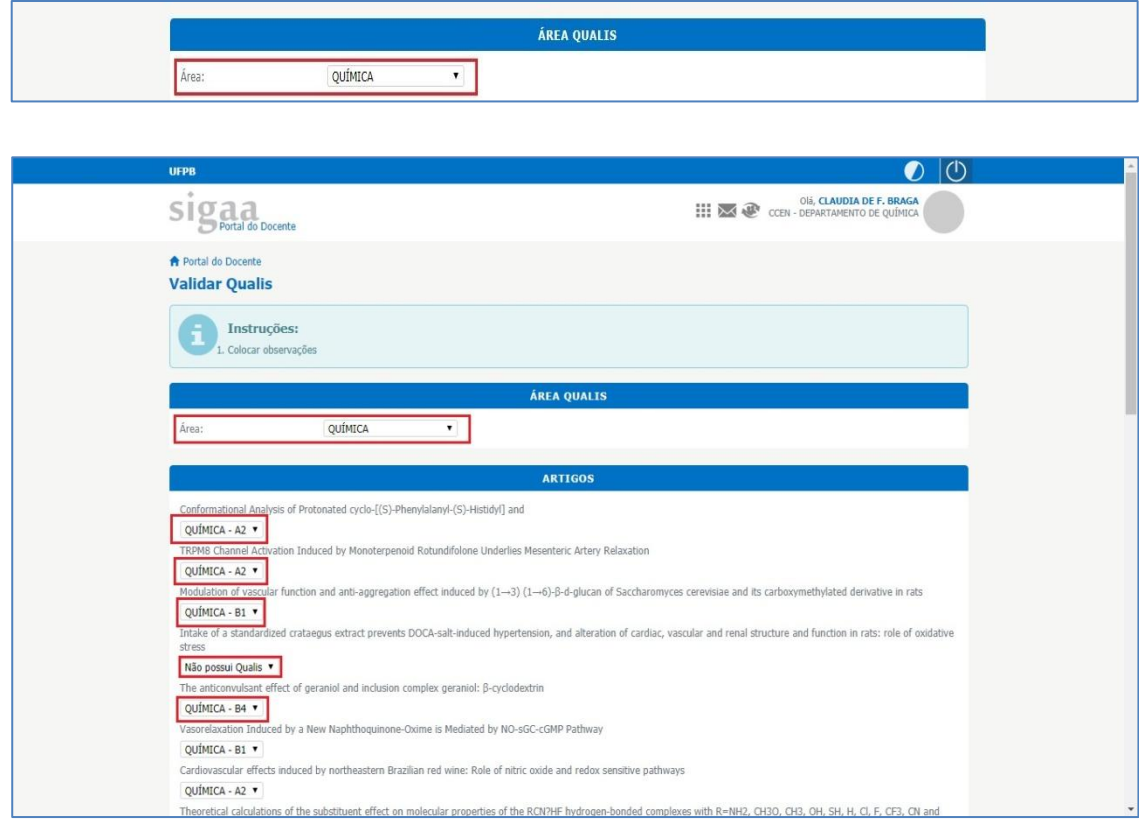

 Depois estar de acordo com o **Termo de Adesão e Compromisso da Plataforma SIGAA** e clicar em **Confirmar**

C G P A I C / P R O P E S Q P á g i n a 15 | 19

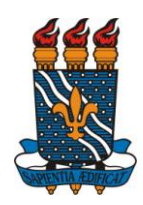

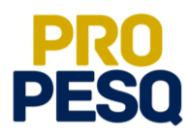

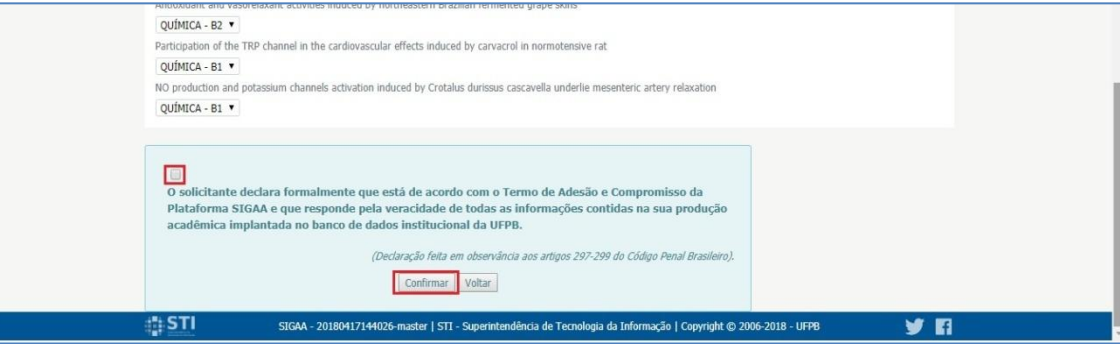

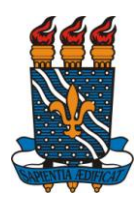

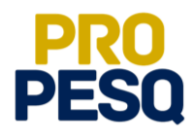

#### <span id="page-16-0"></span>**Incluir Orientações e Outras Produções**

**Como incluir Orientações de Trabalho de Conclusão de Curso (graduação)**

1. Verificar em [**Portal Docente** (SIGAA) >> **Produção Intelectual** >> **Orientações** >> **Trabalho Final de Curso**] se as orientações de graduação (UFPB) já foram cadastradas pela coordenação do curso.

**a.** Caso não constem todos os registros, a CGPAIC orienta que

entre em contato com a Coordenação do Curso para que insiram lá as informações restantes; **ou**

b. Manualmente, o proponente siga **Produção Intelectual** >> **Orientações** >> **Trabalho Final de Curso >>** O Cadastrar nova Orientação de Trabalho de Fim de Curso

2. As orientações de graduação em outras instituições deverão ser cadastradas pelo docente em

c. Produção Intelectual >> Orientações >> Trabalho Final de Curso >>

Cadastrar nova Orientação de Trabalho de Fim de Curso

- **Como incluir Orientações de Pós-Graduação**
- 1. Verificar em [**Portal Docente** (SIGAA) >> **Produção Intelectual** >> **Orientações**>> **Trabalho Final de Curso**] se as orientações de Pós-Graduação (UFPB) já foram cadastradas pela coordenação da pós.
	- **a.** Caso não constem todos os registros, a CGPAIC orienta que entre em contato com a Coordenação da Pós para que insiram lá as informações restantes; **ou**
	- **b.** Manualmente, o proponente siga **Produção Intelectual** >> **Orientações >> Orientações Pós-Graduação >>**

Cadastrar Nova Orientação - Residência Médica

- 2. As orientações de Pós-Graduação em outras instituições deverão ser cadastradas pelo docente em Produção Intelectual >> Orientações >> Orientações Pós-Graduação
- **Outros itens não importados do Lattes pelo SIGAA**
- 1. Existe uma aba nova em **Produção Intelectual** >> **Minhas Produções** >> **Cadastrar Novas** na qual o docente observará a possibilidade de cadastrar diversos itens da produção intelectual como indica a figura abaixo;

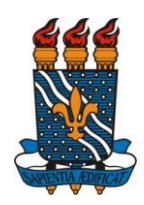

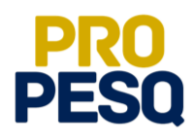

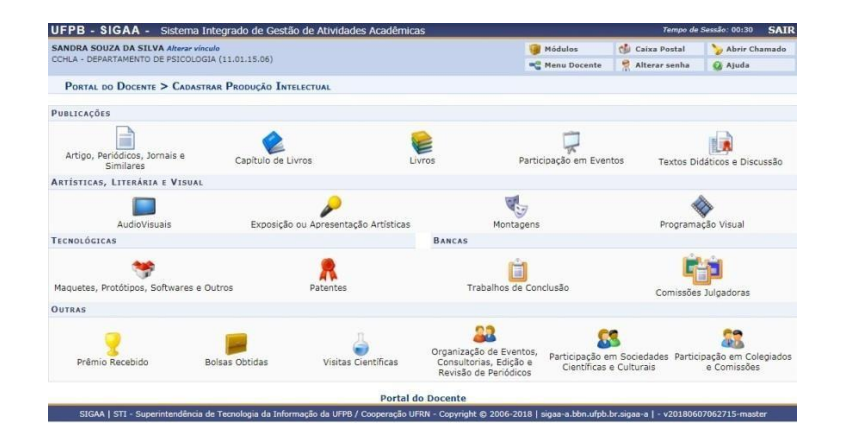

## **PRÓ-REITORIA DE PESQUISA**

Prof. Dr. Isac Almeida de Medeiros

C G P A I C / P R O P E S Q P á g i n a 18 | 19

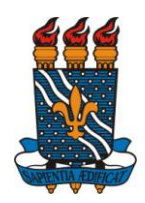

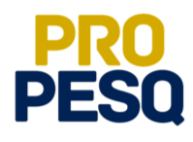

## **COORDENAÇÃO GERAL DOS PROGRAMAS ACADÊMICOS DE INICIAÇÃO CIENTÍFICA**

Profª Drª Claudia de Figueiredo Braga **(Coordenadora Geral)**

> Rogério Oliveira Barbosa **(Subcoordenador de Apoio à IC)**

> Claudia Andrade de Freitas

Francisco Lopes Galvão Filho

Ieda Cantidiano de Andrade

Isabele Eleonora do Espírito Santo Silva

Maria José da Silva

Maria Luciene Ferreira Lima

Raissa Carvalho Cavalcanti de Albuquerque